# **Cómo solicitar mi dinero de cobranzas (en próxima recolección).**

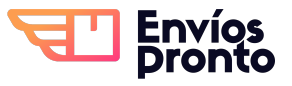

Paso a paso para solicitar le entrega de tu dinero de cobranzas de tus clientes durante la próxima recolección contigo.

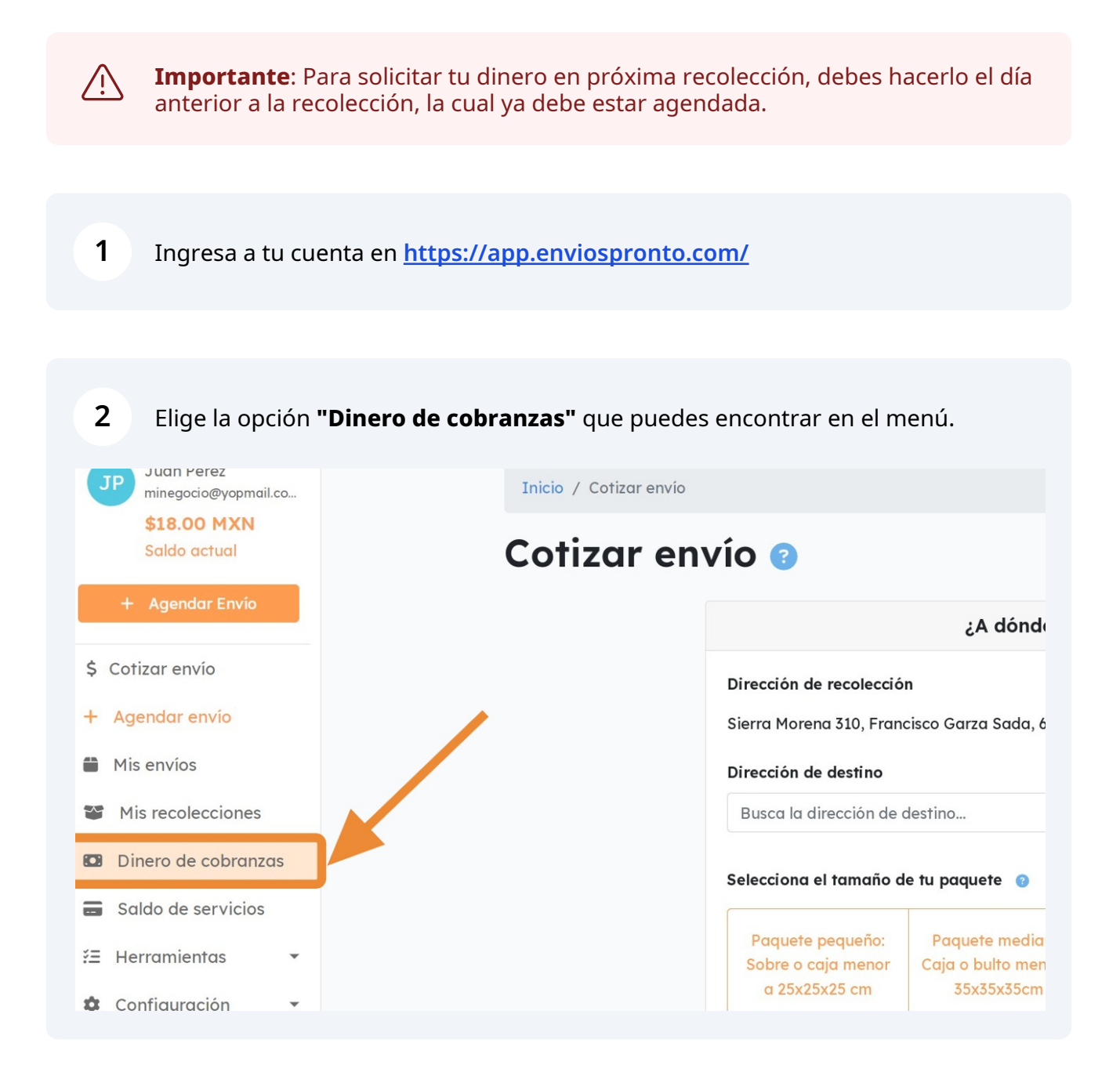

**3** Esto te llevará a la sección "**Dinero de cobranzas**", donde podrás revisar tu **dinero disponible en caja móvil** para solicitar.

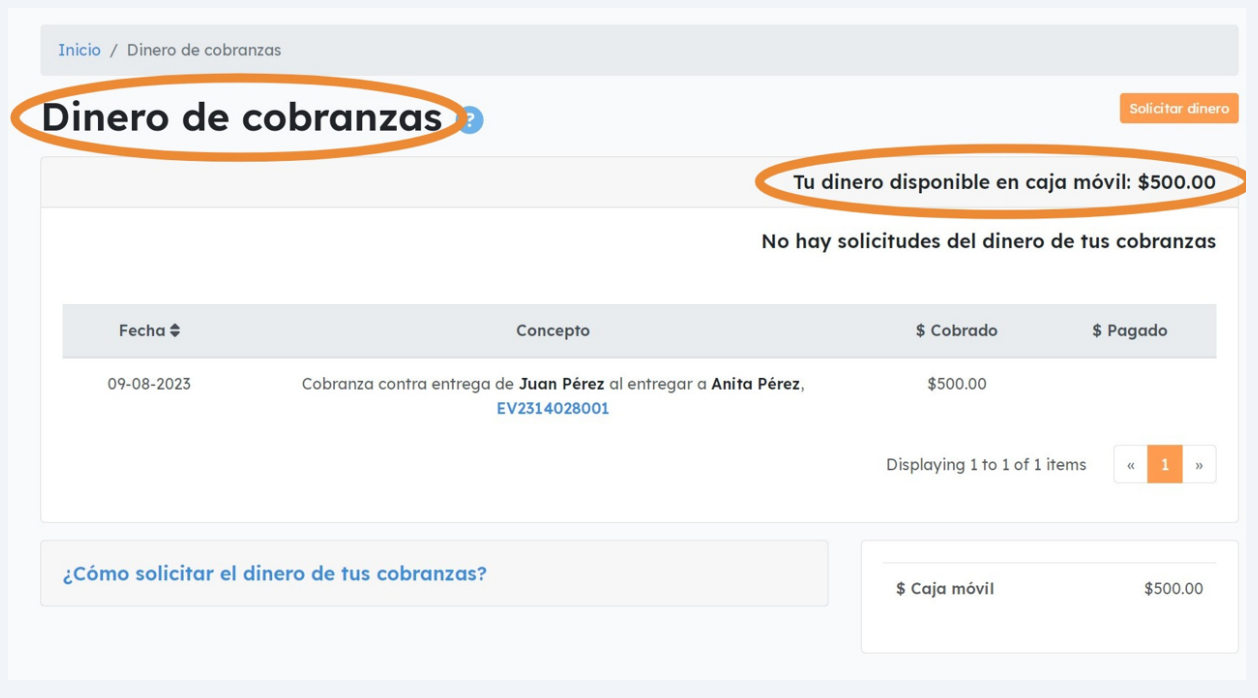

**4** Haz clic en el botón "**Solicitar dinero"** que se encuentra en la parte superior derecha.

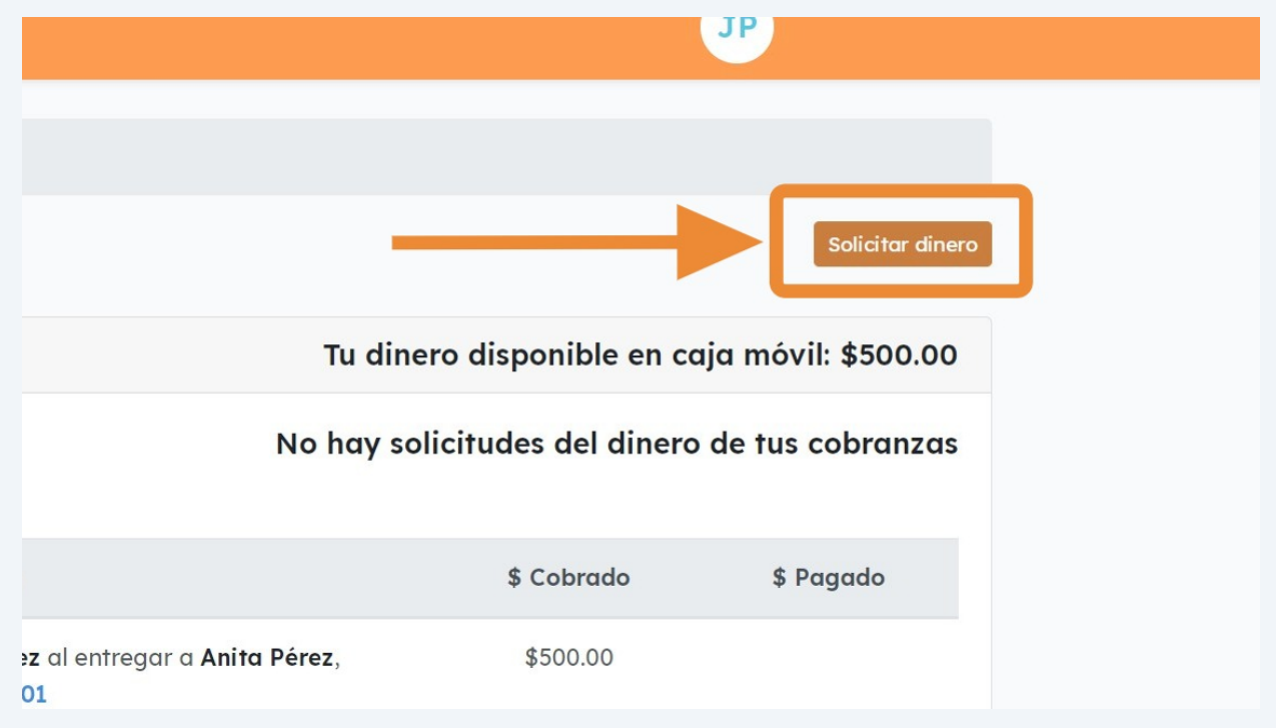

2

**5** Esto abrirá una ventana donde deberás escribir el **monto a solicitar** y el **método de pago**.

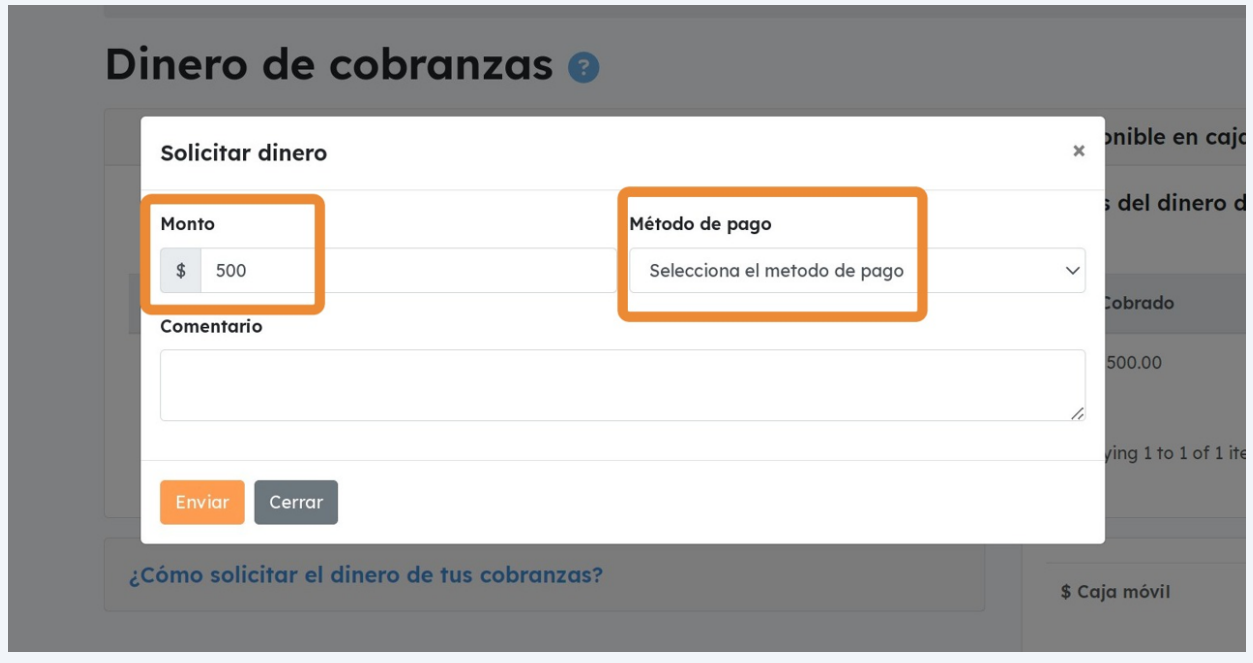

#### **6** En **método de pago,** selecciona la opción "**Agendar para la siguiente recolección".**

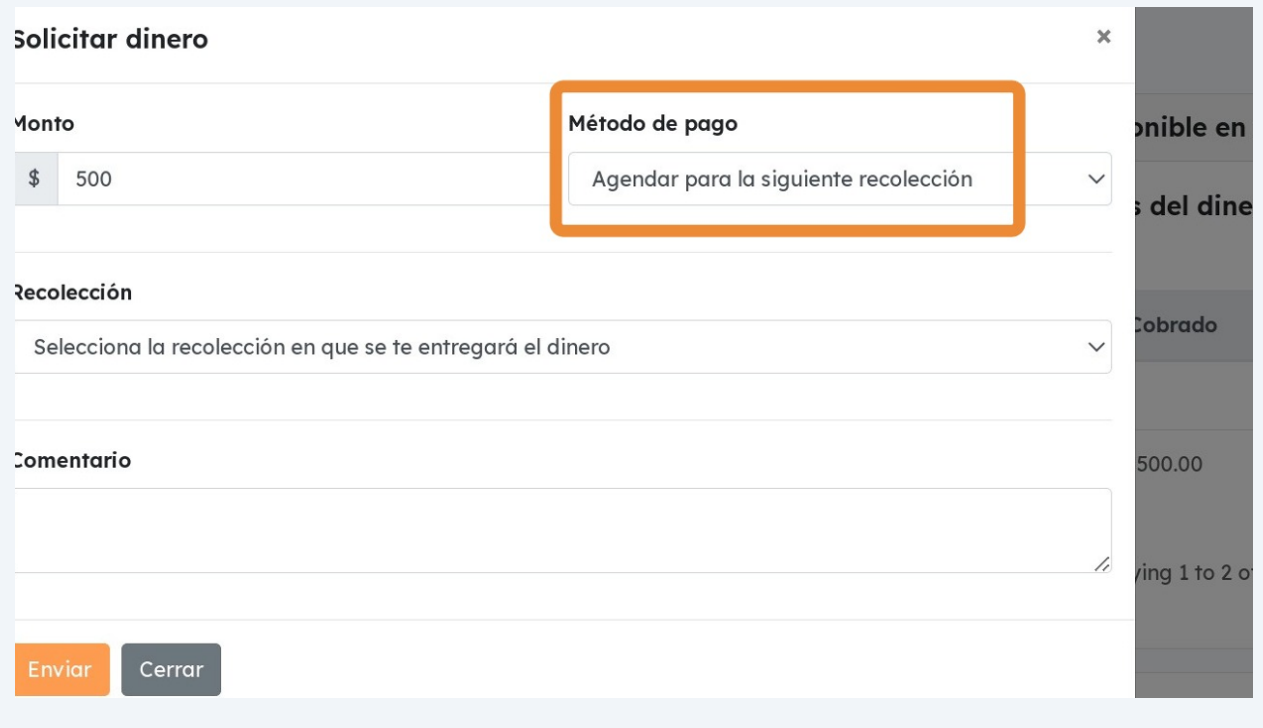

Verás una lista desplegable que muestra tus **recolecciones agendadas**. Para ver la lista haz clic sobre ella.

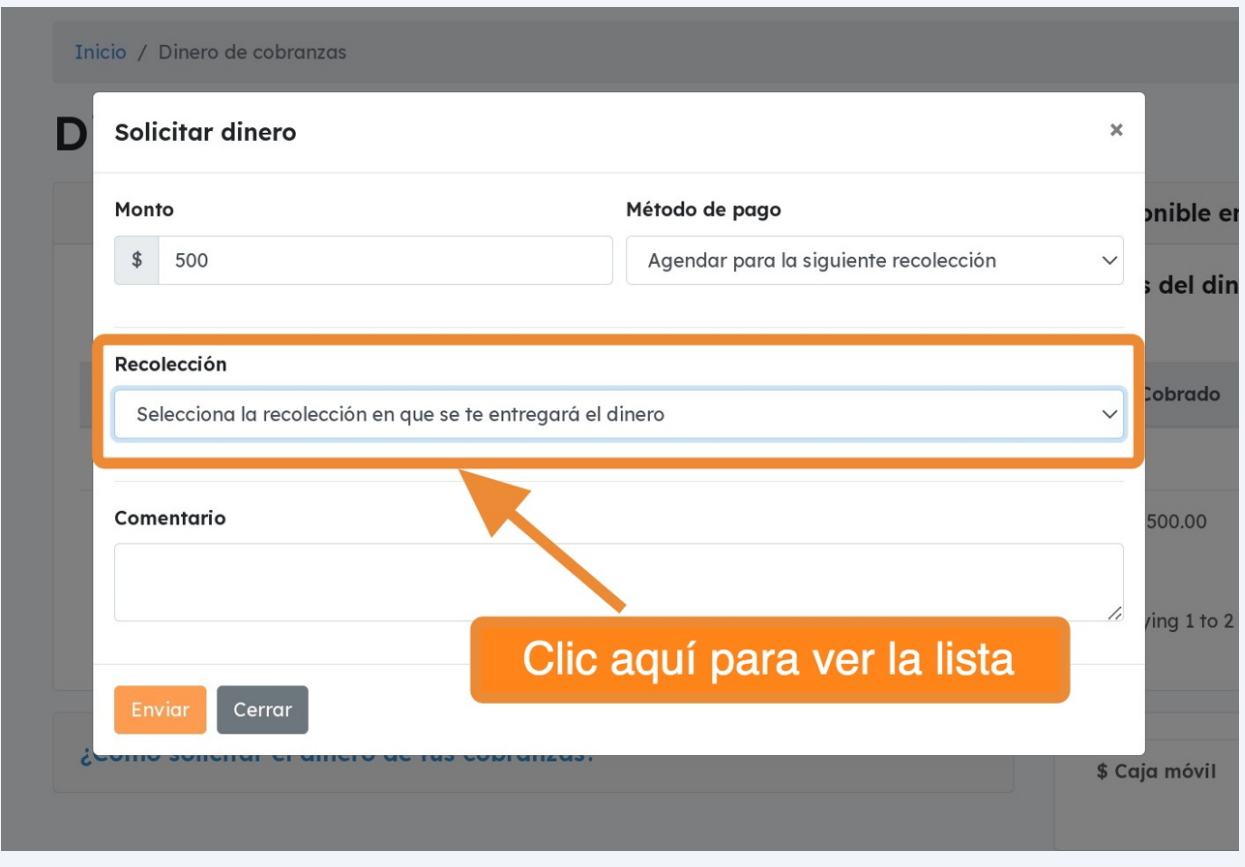

**8** Elige la recolección deseada.

**7**

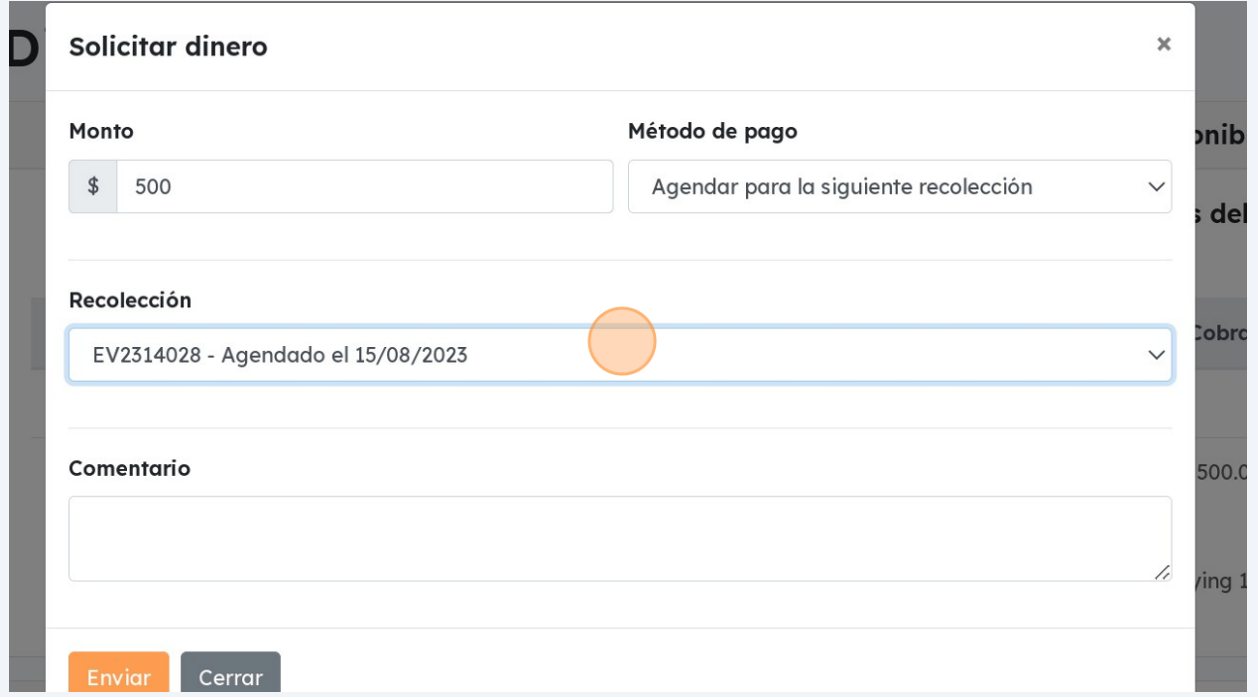

# Llena el campo "**Comentario**" y haz clic en "**Enviar**".

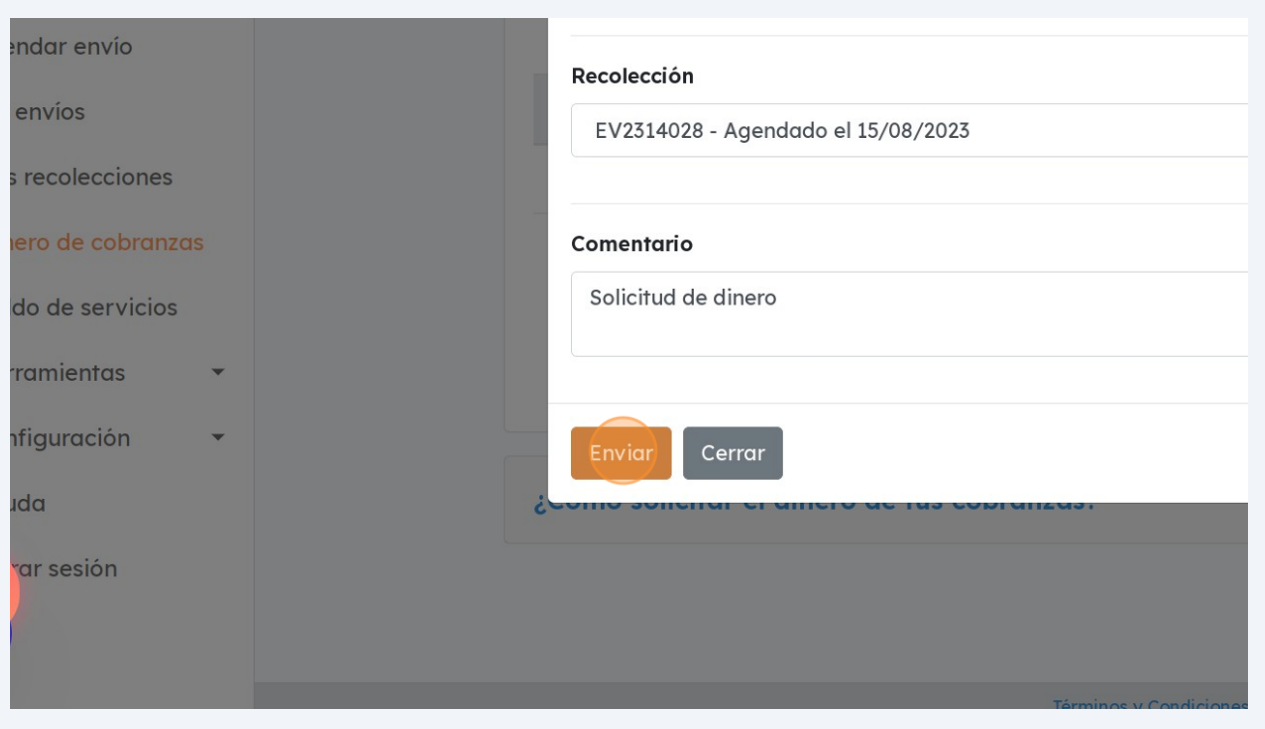

## Recibirás un **mensaje de confirmación.**

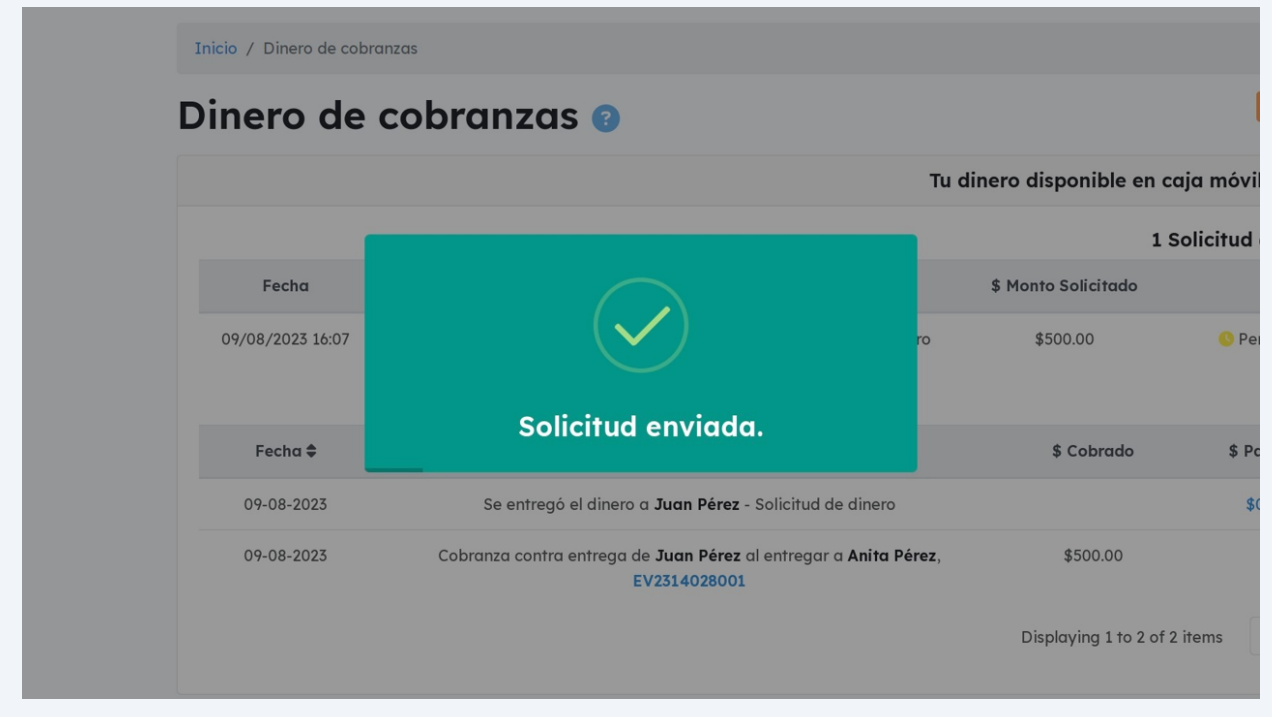

### También te llegará un **correo** con un resumen de tu solicitud de dinero.

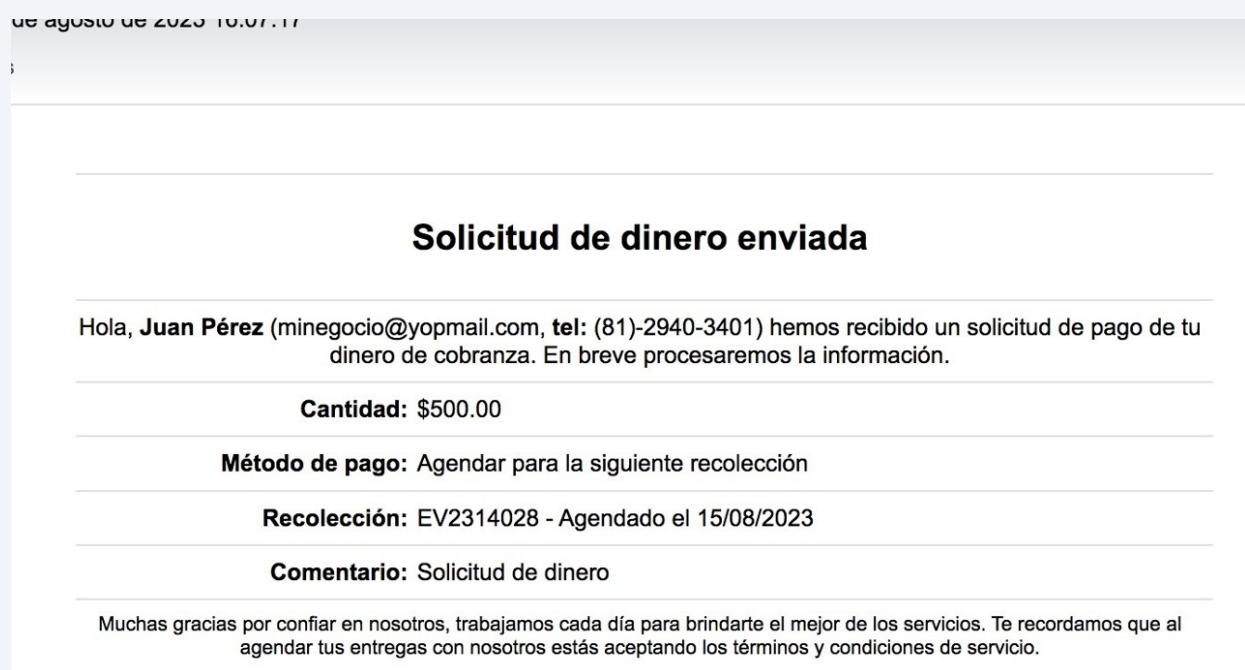

### Ahora podrás ver tu **solicitud pendiente** en la sección "**Dinero de cobranzas**".

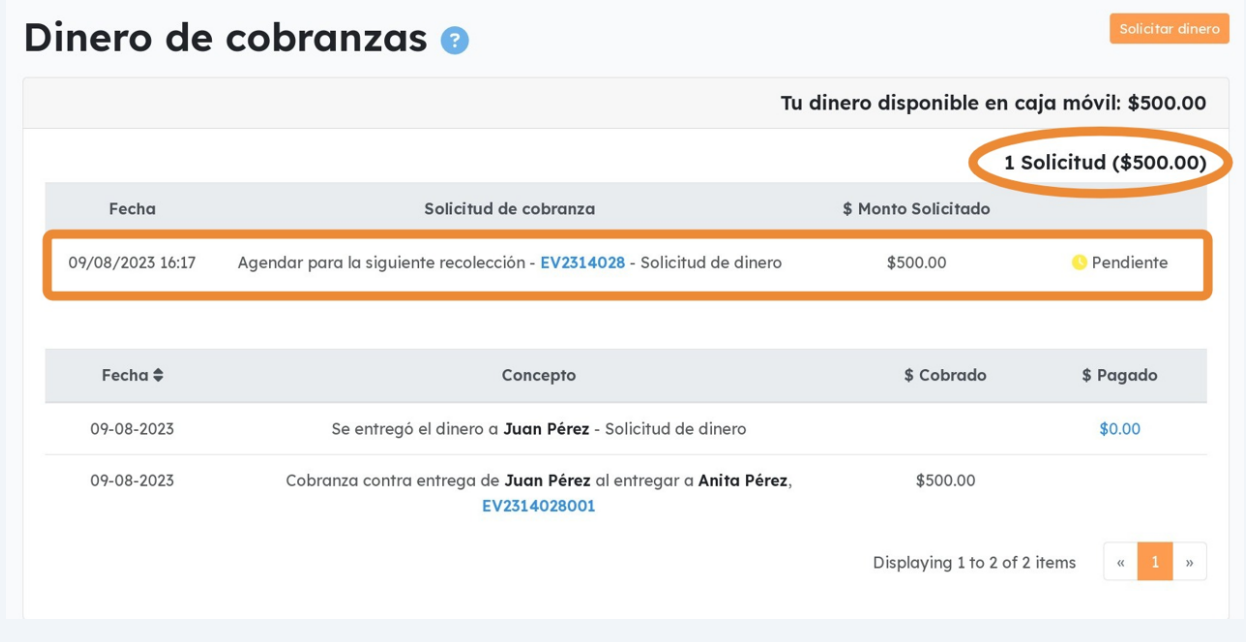

**13 El día de la recolección**, el repartidor te entregará el dinero, el cual debes confirmar. **El repartidor te dará para completar una ficha** como esta en papel. Esta hoja nos la quedaremos como comprobante de la entrega de tu dinero.

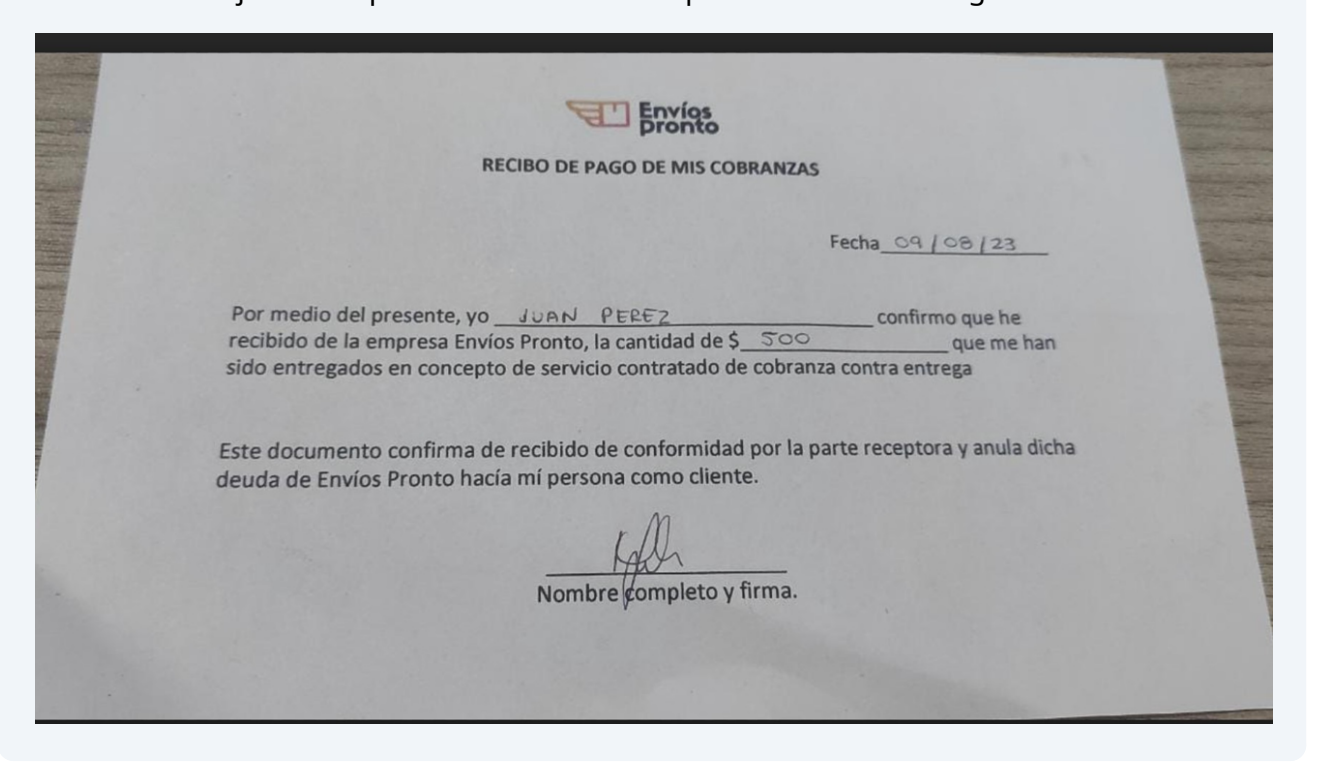

**Cuenta bien el dinero antes de firmar.** Por favor NO firmes por una cantidad distinta a la que recibiste.

Si alguien más recibirá el dinero por ti, **menciónale que solo debe firmar la hoja por el monto que realmente recibió.**

**Si algo no te cuadra,** por favor no recibas ningún dinero ni firmes nada. Mejor contáctanos primero para resolver dudas.

 **¡LISTO!** Una vez completada la recolección y la entrega de tu dinero, podrás **ver reflejado el pago** en la sección "**Dinero de cobranzas**". También verás la reducción en tu "Caja Móvil".

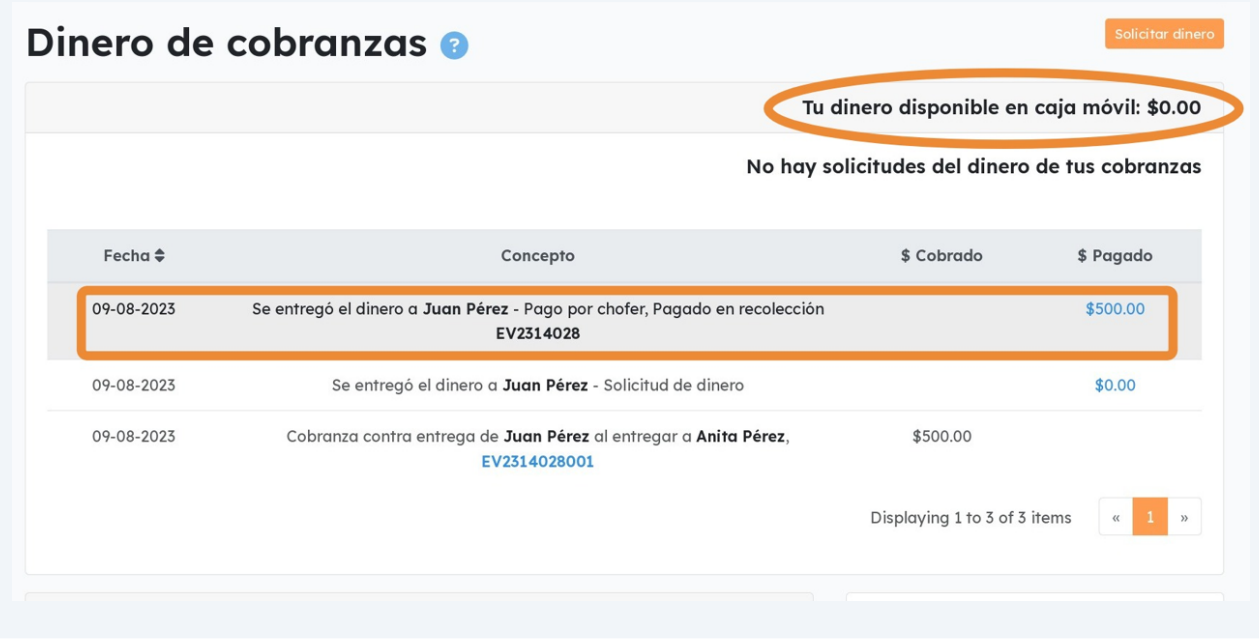